### **Sertić, Ivan**

#### **Undergraduate thesis / Završni rad**

**2021**

*Degree Grantor / Ustanova koja je dodijelila akademski / stručni stupanj:* **Josip Juraj Strossmayer University of Osijek, Faculty of Electrical Engineering, Computer Science and Information Technology Osijek / Sveučilište Josipa Jurja Strossmayera u Osijeku, Fakultet elektrotehnike, računarstva i informacijskih tehnologija Osijek**

*Permanent link / Trajna poveznica:* <https://urn.nsk.hr/urn:nbn:hr:200:148781>

*Rights / Prava:* [In copyright](http://rightsstatements.org/vocab/InC/1.0/) / [Zaštićeno autorskim pravom.](http://rightsstatements.org/vocab/InC/1.0/)

*Download date / Datum preuzimanja:* **2024-12-24**

*Repository / Repozitorij:*

[Faculty of Electrical Engineering, Computer Science](https://repozitorij.etfos.hr) [and Information Technology Osijek](https://repozitorij.etfos.hr)

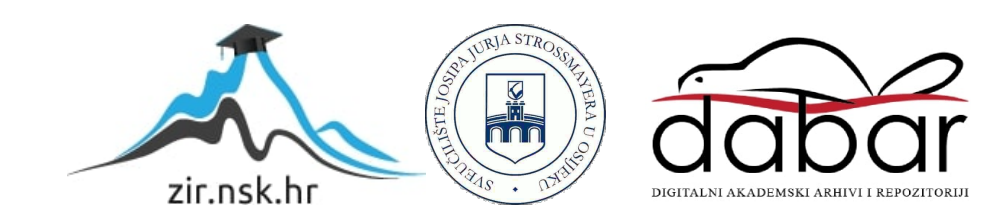

# **SVEUČILIŠTE JOSIPA JURJA STROSSMAYERA U OSIJEKU FAKULTET ELEKTROTEHNIKE, RAČUNARSTVA I INFORMACIJSKIH TEHNOLOGIJA**

**Stručni studij**

# **ANDROID APLIKACIJA ZA PRIVATNO SKLADIŠTE**

**Završni rad**

**Ivan Sertić**

**Osijek, 2021.**

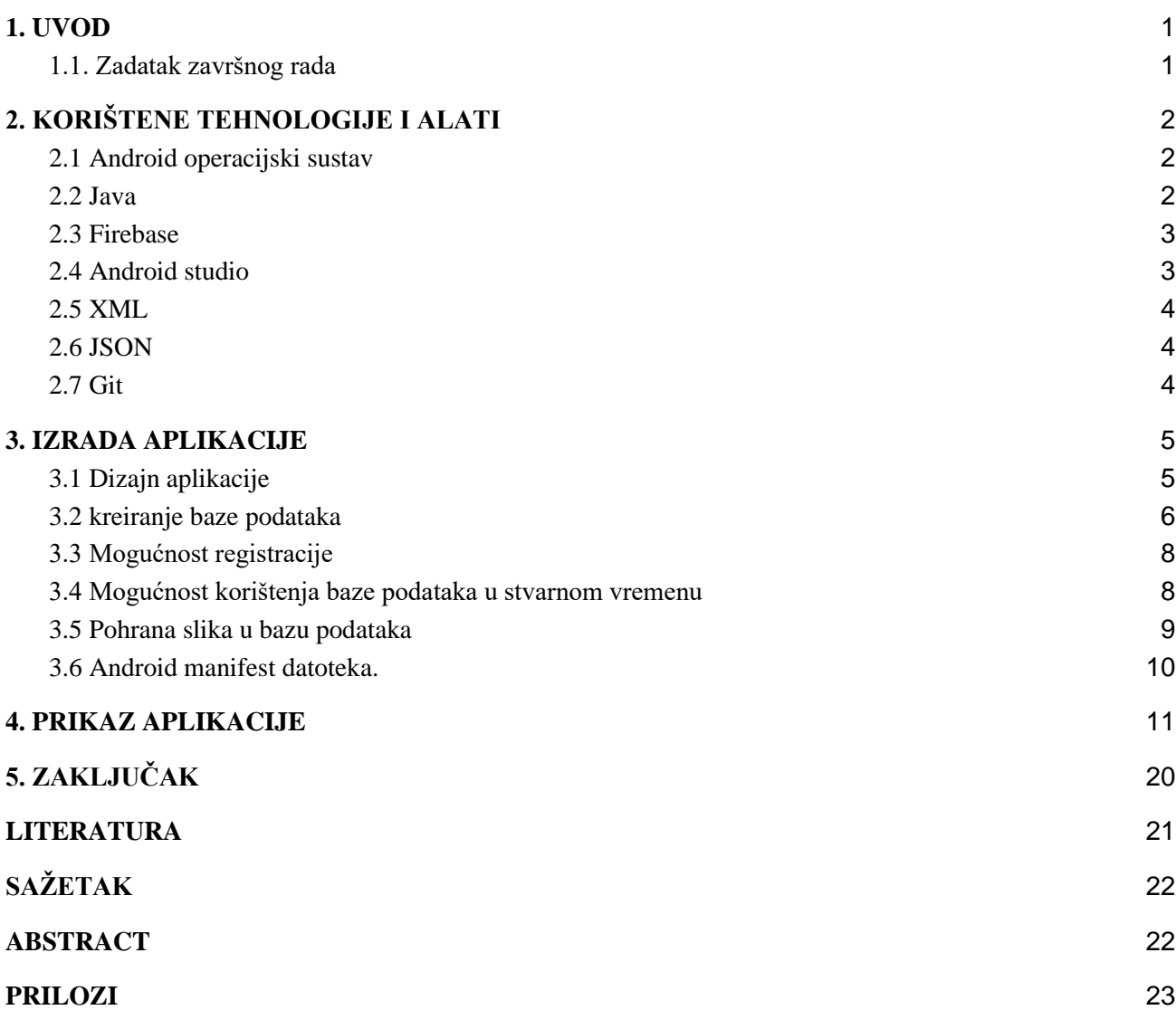

#### <span id="page-3-0"></span>**1. UVOD**

Cilj ovog završnog rada je izrada android mobilne aplikacije za osobno skladište. Odabrao sam ovu temu za završni rad zato što me interesira razvoj mobilnih aplikacija i rad s različitim tehnologijama. Do ideje za aplikaciju sam došao prilikom selidbe. Razmišljao sam kako bi si mogao olakšati s popisom stvari koje posjedujem i kako što bezbolnije proći s procesom selidbe. U konačnici sam osmislio aplikaciju koja će nam olakšati praćenje i kontrolu stvari koju posjedujemo. Aplikacija je prilično intuitivna za korištenje te koristi Firebase kao bazu podataka. Tijekom izrade aplikacije susreo sam s različitim izazovima koje sam uspješno savladao. Krajnji cilj ove aplikacije je omogućiti korisniku otvaranje besplatnog računa te korištenje aplikacije u vlastite svrhe. U nastavku će biti opisani alati koje sam koristio prilikom izrade aplikacije.

### <span id="page-3-1"></span>**1.1. Zadatak završnog rada**

Aplikacija treba imati sučelje za unos raznih proizvoda i njihovih količina u nekakvo privatno skladište. Proizvodi bi imao svoj jedinstveni kod. Postojala bi mogućnost prikaza svih proizvoda, izmjene podataka o proizvodima i brisanje. Podaci bi se spremali u odgovarajuću bazu podataka.

### <span id="page-4-1"></span><span id="page-4-0"></span>**2. KORIŠTENE TEHNOLOGIJE I ALATI**

#### **2.1 Android operacijski sustav**

Android je operacijski sustav otvorenog koda. Koristi se na uređajima kao što su pametni telefoni, pametni televizori i tablet računala. Vlasnik je američka tvrtka Google Inc. Android je temeljen na jezgri Linux i drugom softveru otvorenog kôda. Google je razvio različite inačice android operacijskog sustava. Neke od tih inačica su Android TV za pametne televizore, Android Auto za automobile i Wear OS za pametne satove.

Android nije oduvijek bio u vlasništvu Google Inc. Razvila ga je 2003. godine tvrtka Android Inc. 2005. godine Google Inc kupuje Android te u njegovom vlasništvu postaje ono što je danas.

Android je prvi put predstavljen javnosti 2007. godine, a prvi uređaji temeljeni na Androidu pojavili su se u rujnu 2008. godine. Temeljni softverski kôd Androida poznat je kao Android Open Source Project (AOSP) i dostupan je pod licencom Apache.

#### <span id="page-4-2"></span>**2.2 Java**

Java je objektno orijentirani programski jezik koji je razvio James Gosling ranih 1990-ih. Njegov tim pokrenuo je ovaj projekt da bi razvio jezik za digitalne uređaje poput set-top box uređaja, televizije itd. Prvobitno se smatralo da se C programski jezik koristi u projektu, ali ideja je odbačena iz nekoliko razloga. Jedan od tih razloga je taj što je C zahtijevao više memorijskog prostora. Gosling je nastojao izmijeniti i proširiti C, no nedugo zatim je odustao od te ideje te je nastavio s razvojem svoje ideje nazvane Green. James Gosling i njegov tim nazvali su svoj projekt "Greentalk", a njegovo produženje datoteke bilo je .gt, a kasnije je postalo poznato i kao "OAK".

Za ime Java odlučeno je nakon mnogo rasprava i zato što je u to vrijeme naziv bio jedinstven. Naziv Java potječe od espresso zrna, Java. Gosling je došao do ovog imena dok je pio kavu u blizini svog ureda. Glavna načela Jave su: robusnost, prijenosnost, neovisnost o platformi, visoke performanse, korištenje više niti(eng. *thread*). Time magazin nazvao ju je jednim od deset najboljih proizvoda 1995. godine.

Trenutno se Java koristi za programiranje web aplikacija, mobilnih aplikacija, za razvoj video igara, rješenjima za e-poslovanje itd. Java je doživjela nekoliko promjena od JDK 1.0 verzije, razne nadogradnje klasa i paketa u standardnoj knjižnici. Pored jezičnih promjena, tijekom godina u Javi su napravljene mnoge izmjene i promjene u Java Class Library-u, koja se razvila od nekoliko stotina klasa u JDK 1.0 do više od tri tisuće u J2SE 5.

#### <span id="page-5-0"></span>**2.3 Firebase**

Firebase se razvio iz Envolvea, prethodne razvojne tvrtke koju su osnovali James Tamplin i Andrew Lee 2011. Envolve je programerima pružio API koji omogućuje integraciju internetske razgovorne (eng. *chat*) funkcije na njihove web stranice. Programeri su koristili Envolve za sinkronizaciju podataka između aplikacija, kao što su trenutno stanje igre, u stvarnom vremenu među svojim korisnicima. U listopadu 2014. Google je kupio Firebase.

Firebase je kategoriziran kao NoSQL baza podataka koja pohranjuje podatke u JSON obliku. Pruža programerima razne alate i usluge koji će im pomoći da razviju kvalitetne aplikacije, povećaju svoju bazu korisnika i na kraju ostvare profit.

#### <span id="page-5-1"></span>**2.4 Android studio**

Android Studio je službeno integrirano razvojno okruženje (IDE) za Google-ov mobilni operativni sustav Android. Izgrađen je na postojećem softveru IntelliJ IDEA tvrtke JetBrains te je zatim posebno prerađen za razvoj Android aplikacija. Besplatan je i dostupan za preuzimanje na svim poznatijim operacijskim sustavima. Android studio dolazi kao zamjena za Eclipse Android Development Tools (E-ADT) kao primarni IDE za razvoj izvornih Android aplikacija.

Android Studio najavljen je 16. svibnja 2013. na Google I/O konferenciji. U svibnju 2013. godine i od verzije 0.1 ulazi u fazu ranog pregleda pristupa(eng. *early acces*s), a zatim ulazi u beta fazu počevši od verzije 0.8 koja je objavljena u lipnju 2014. Prva stabilna verzija objavljena je u prosincu 2014. godine, počevši od verzije 1.0.

#### <span id="page-6-0"></span>**2.5 XML**

XML je skraćenica od eng. *Extensible Markup Language*. XML je označni jezik sličan HTML-u koji se koristi za opisivanje podataka. XML oznake nisu unaprijed definirane u XML-u te stoga moramo definirati vlastite oznake. XML je prilično lako čitati kako ljudima tako i računalima. Također je skalabilan i jednostavan za pisanje i razvoj. U Androidu koristimo xml za dizajniranje sučelja aplikacija. Pomoću njega gradimo vizualni izgled aplikacije. XML je lagan jezik u svojstvu trošenja resursa uređaja.

#### <span id="page-6-1"></span>**2.6 JSON**

JSON (eng. *JavaScript Object Notation*) je tekstualni format dizajniran za čitljiv i razumljiv prijenos strukture podataka. Jednako ga je lako čitati ljudima i računalima. Računalima je jednostavan za generiranje i prosljeđivanje. Temeljen je na podskupu standarda za programski jezik JavaScript, verzija ECMA-262 3. izdanje - prosinac 1999. JSON je tekstualni format koji je potpuno neovisan o jeziku, ali koristi konvencije poznate programerima C-obitelji jezika, uključujući C, C++, C#, Java, JavaScript, Perl, Python i mnogi drugi. Ova svojstva čine JSON idealnim jezikom za razmjenu podataka. U današnje vrijeme JSON format sve više zamjenjuje XML format. XML koristi oznake (eng. *tags*) dok ih JSON ne koristi. Ta svojstva čine JSON lakim za čitanje i pisanje.

#### <span id="page-6-2"></span>**2.7 Git**

Izvorno ga je 2005. godine razvio Linus Torvalds, poznati tvorac jezgre operativnog sustava Linux. Git je besplatan, distribuirani sustav kontrole verzija datoteka i projekata s otvorenim kodom. Prati promjene projekta i datoteka koji se s vremenom mijenjaju.

Glavni ciljevi uključuju brzinu, integritet podataka i podršku distribuiranim, nelinearnim tijekovima rada.

### <span id="page-7-0"></span>**3. IZRADA APLIKACIJE**

Zadatak završnog rada je izrada android aplikacije koja će nam omogućiti što jednostavnije praćenje količine stvari u obliku privatnog skladišta.

### <span id="page-7-1"></span>**3.1 Dizajn aplikacije**

Za dizajn aplikacije koristili smo internet aplikaciju Fluid UI. Fluid UI je alat za izradu prototipa aplikacije koji nam omogućuje dizajniranje, testiranje i dobivanje povratnih informacija o vizualnom radu aplikacije brzo i bez potrebe za kodiranjem.

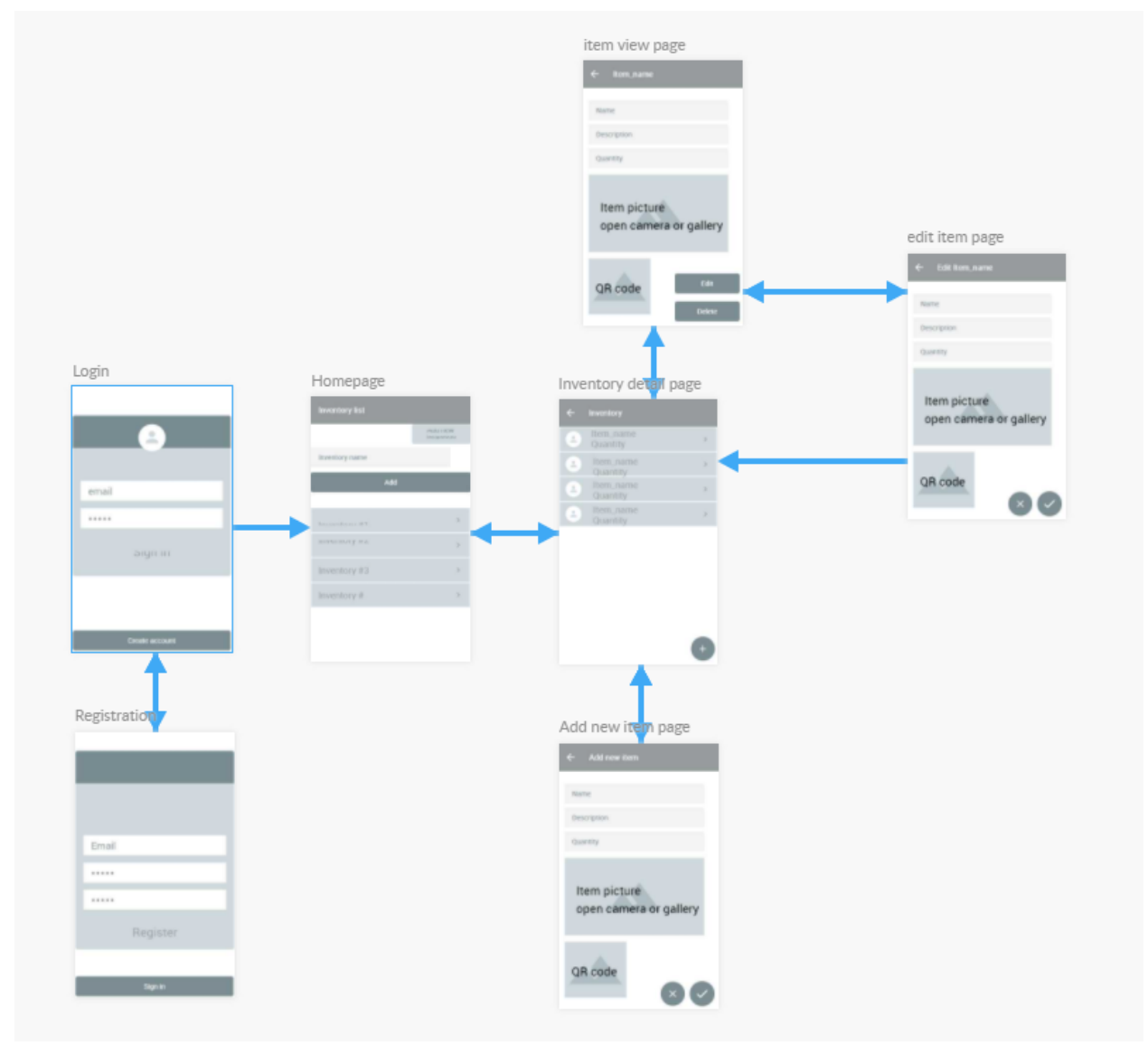

*Slika 3.1. Fluid UI dizajn aplikacije*

### **3.2 kreiranje baze podataka**

<span id="page-8-0"></span>Za bazu podataka odabrali smo Firebase. U sljedećim koracima pokazat ćemo kako se postavlja baza podataka. Otvaranjem Firebase konzole dobijemo opciju kreiranja baze podataka. Nakon unosa željenog imena otvara nam se prozor u koji popunjavamo tražene informacije.

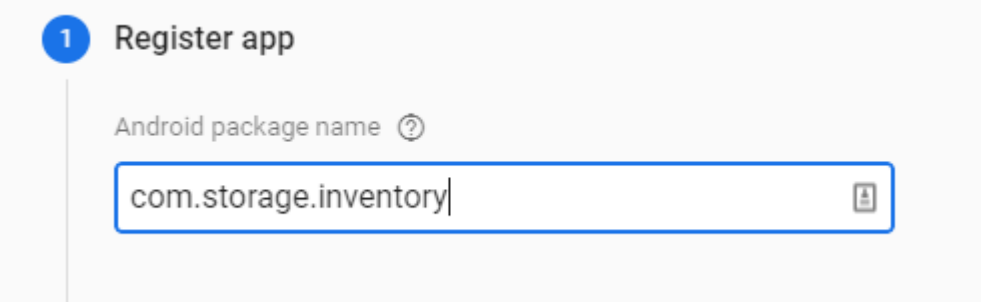

*Slika 3.2.1. Registracija Firebase aplikacije*

Zatim preuzimamo Json konfiguracijsku datoteku koja zatim dodajemo u naš projekt.

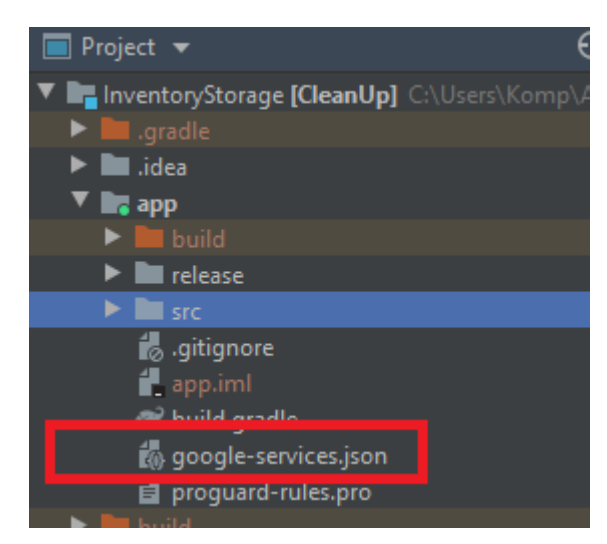

*Slika 3.2.2. Dodavanje Json datoteke u projekt*

Nakon toga dodajemo Firebase SDK na razini projekta u build.gradle.

```
buildscript {
   repositories {
     // Check that you have the following line (if not, add it):
     google() // Google's Maven repository
   }
   dependencies {
     ...
     //Addthisline
     classpath 'com.google.gms:google-services:4.3.5'
   }
}
allprojects {
   ...
   repositories {
     // Check that you have the following line (if not, add it):
     google() // Google's Maven repository
     ...
  }
}
```
Zatim dodajemo Firebase SDK na razini aplikacije u build.gradle.

```
apply plugin: 'com.android.application'
// Add this line
apply plugin: 'com.google.gms.google-services'
dependencies {
  // Import the Firebase BoM
  implementation platform('com.google.firebase:firebase-bom:26.5.0')
  // Add the dependencies for the desired Firebase products
  // https://firebase.google.com/docs/android/setup#available-libraries
}
```
### **3.3 Mogućnost registracije**

<span id="page-10-0"></span>Još malo i baza podataka je spremna za korištenje. Da bi omogućili korisnicima da koriste bazu podataka trebamo prvo izmijeniti pravila korištenja baze podataka. Prvo ćemo omogućiti korištenje elektroničke pošte i lozinke prilikom registracije korisnika. To napravimo tako da odaberemo karticu Autentifikacija (eng. *Authentication*) te zatim kartici metoda prijave(eng. *Sign-in method*) u Firebase konzoli te postavimo Email/Password na omogućeno.

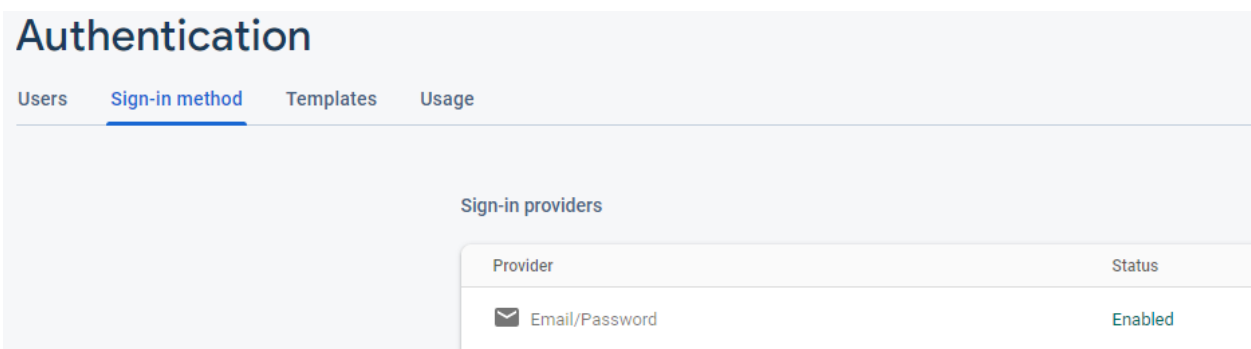

*Slika 3.3. Omogućena registracija putem e-pošte i lozinke*

#### <span id="page-10-1"></span>**3.4 Mogućnost korištenja baze podataka u stvarnom vremen**u

Da bi koristili bazu podatka u stvarnom vremenu trebamo promijeniti pravila korištenja baze podataka u stvarnom vremenu. U Firebase konzoli odaberemo Baza podataka u stvarnom vremenu (eng. *Realtime Database*) i zatim pod Pravila (eng. *Rules*) upišemo sljedeće komande:

| <b>Realtime Database</b> |       |                |              |                                                                                                    |  |  |  |  |  |  |  |  |
|--------------------------|-------|----------------|--------------|----------------------------------------------------------------------------------------------------|--|--|--|--|--|--|--|--|
| Data                     | Rules | <b>Backups</b> | <b>Usage</b> |                                                                                                    |  |  |  |  |  |  |  |  |
|                          |       |                |              | <b>Edit rules</b><br><b>Monitor rules</b>                                                                                 |  |  |  |  |  |  |  |  |
|                          |       |                |              | $1 -$<br>$2 -$<br>$"rules":$ {<br>3<br>".read": "auth.uid $!=$ null",<br>".write": "auth.uid != null"<br>4<br>5<br>6<br>Ł |  |  |  |  |  |  |  |  |

*Slika 3.4. pravila za bazu podataka u stvarnom vremenu*

### <span id="page-11-0"></span>**3.5 Pohrana slika u bazu podataka**

Za pohranu slika koristimo dio baze podataka koja se zove Skladište(eng. *Storage*). U Firebase konzoli odaberemo Skladište i zatim pod Pravila (eng. *Rules*) upišemo sljedeće komande:

| <b>Storage</b> |              |              |                   |                      |  |                                         |                                                                       |  |  |  |  |
|----------------|--------------|--------------|-------------------|----------------------|--|-----------------------------------------|-----------------------------------------------------------------------|--|--|--|--|
| <b>Files</b>   | <b>Rules</b> | <b>Usage</b> |                   |                      |  |                                         |                                                                       |  |  |  |  |
|                |              |              | <b>Edit rules</b> | <b>Monitor rules</b> |  | 1.                                      | service firebase.storage {                                            |  |  |  |  |
|                |              |              |                   |                      |  | $\overline{2}$<br>3<br>4<br>5<br>6<br>7 | match /b/{bucket}/o {<br>match /{allPaths=**} {<br>allow read, write; |  |  |  |  |

*Slika 3.5. pravila za korištenje skladištenja slika*

#### <span id="page-12-0"></span>**3.6 Android manifest datoteka.**

Da bi aplikacija mogla koristiti bazu podataka i mnoge druge različite komponente uređaja kao na primjer kameru, potrebno ih je prvo omogućiti. Android operacijski sustav u zadnjih nekoliko godina povećao je razine sigurnosti i ako mi kao programer želimo pristupiti nekoj komponenti u uređaju prvo je potrebno pitati dozvolu vlasnika uređaja koji zatim može prihvatiti ili odbiti naš zahtjev. Ako korisnik odbije naše zahtjeve aplikacija neće raditi. Dozvole i određena dopuštenja definiraju se u manifest datoteci pod nazivom AndroidManifest.xml. Datoteka se nalazi u korijenskom direktoriju aplikacije. Datoteka AndroidManifest.xml sadrži meta podatke o aplikaciji. U njoj definiramo aktivnosti koje aplikacija koristi, naziv aplikacije, dopuštenja, ikonu i slično.

```
<uses-permission android:name="android.permission.CAMERA" />
<uses-permission android:name="android.permission.READ_EXTERNAL_STORAGE" />
<uses-permission android:name="android.permission.WRITE_EXTERNAL_STORAGE"
<uses-permission android:name="android.permission.INTERNET" />
<uses-permission android:name="android.permission.ACCESS_NETWORK_STATE" />
<uses-permission android:name="android.permission.BROADCAST_STICKY" />
```
*Slika 3.6. izgled AndroidManifest.xml u aplikaciji*

### <span id="page-13-0"></span>**4. PRIKAZ APLIKACIJE**

U ovome poglavlju prikazat ćemo aplikaciju, sve njene dijelove i kako koristiti aplikaciju.

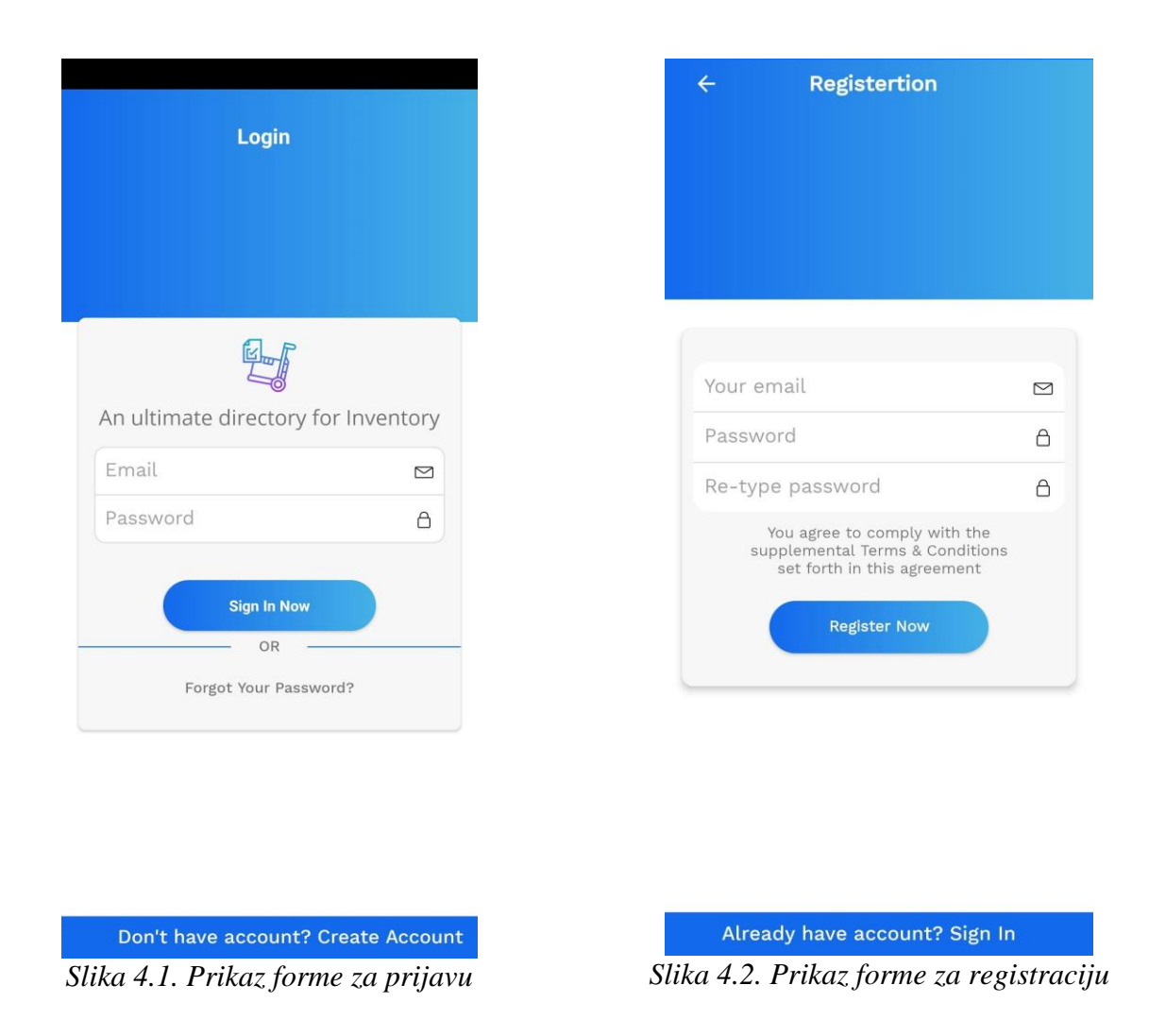

Prema slici 4.1. možemo vidjeti formu za prijavu u aplikaciju ako već posjedujemo odgovarajuće podatke. Prvo upisujemo elektroničku poštu, a zatim i lozinke. Nakon toga klikom na dugme Prijavi se (eng. *Sign in now*) te se prijavljujemo u aplikaciju. Ako upišemo krive ili nepostojeće podatke doći će do pogreške te će aplikacija tražiti ponovan unos podataka. Jednom kada se prijavimo našim korisničkim računom aplikacija pamti prijavu te kada idući put otvorimo aplikaciju bit ćemo automatski prijavljeni u aplikaciju. Ako ne posjedujemo korisnički račun, isti je veoma lagano napraviti. Na dnu ekrana postoji dugme Napravi račun (eng. *Create account*) pomoću kojeg se otvara nova aktivnost koja nas vodi na formu za registraciju.

Prema slici 4.2. vidimo formu za registraciju novog računa. U formi se nalaze tri polja koja od korisnika traže unos elektroničke pošte te dva polja za unos lozinke. Dva polja za unos lozinke moraju se međusobno podudarati, ako se ne podudaraju registracija neće biti moguća te će aplikacija javiti pogrešku. Ako pokušamo koristiti elektroničku poštu koja je već registrirana, registracija neće biti moguća te će aplikacija javiti grešku.

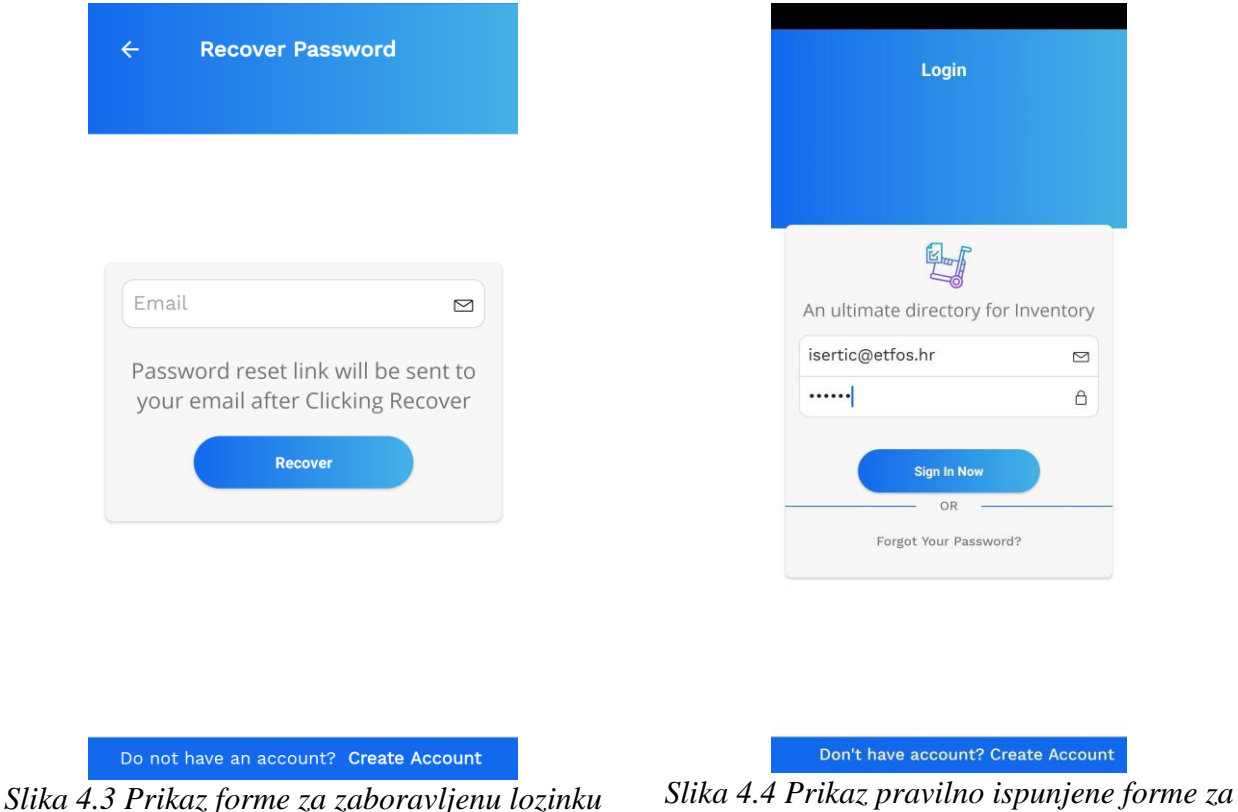

*prijavu*

Slika 4.3. prikazuje formu koja se otvara ako kliknemo na dugme Zaboravljena lozinka (eng. *Forgot your password*) na ekranu za prijavu. Ova forma nam služi kao pomoć za vraćanje izgubljene lozinke. U polje email unesemo našu elektroničku poštu te klikom na dugme Oporavak lozinke (eng. *Recover*) šalje se obavijest o promjeni lozinke na unesenu elektroničku poštu. U elektroničkoj poruci koju smo dobili navedene su daljnje upute o promjeni lozinke.

Slika 4.4. prikazuje pravilno popunjenu formu za prijavu u aplikaciju. Klikom na Prijavi se (eng. *Sign in*) dugme prijavljujemo se u aplikaciju.

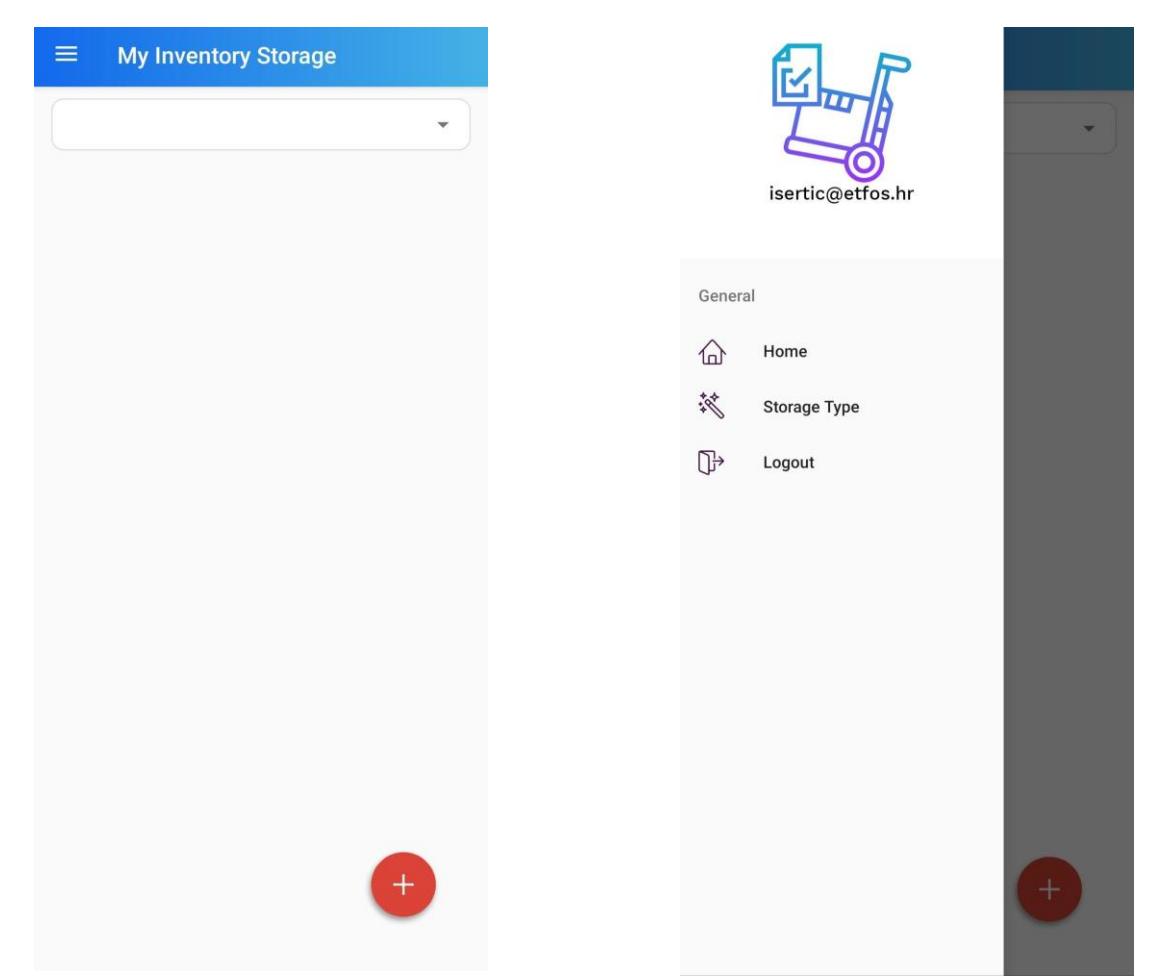

*Slika 4.5. Prikaz ekrana nakon prijave Slika 4.6. Prikaz ekrana s opcijama*

Slika 4.5. prikazuje ekran nakon kreiranja novog računa i prijave u isti. Za sad vidimo samo prazan ekran bez stvari u skladištu. Prvo moramo kreirati novo skladište. Da bi to napravili potrebno je kliknuti na tri vodoravne crte u gornjem lijevom kutu. Klikom na tri vodoravne crte otvara se izbornik s lijeve strane. Izbornik je prikazan na slici 4.6. klikom na Početna stranica (eng. *Home*) otvara se skladište sa stvarima, klikom na Vrste skladišta (eng. *Storage type*) otvara se novi ekran s mogućnošću pravljenja novih skladišta dok se klikom na Odjavi se (eng. *Logout*) odjavljujemo iz aplikacije.

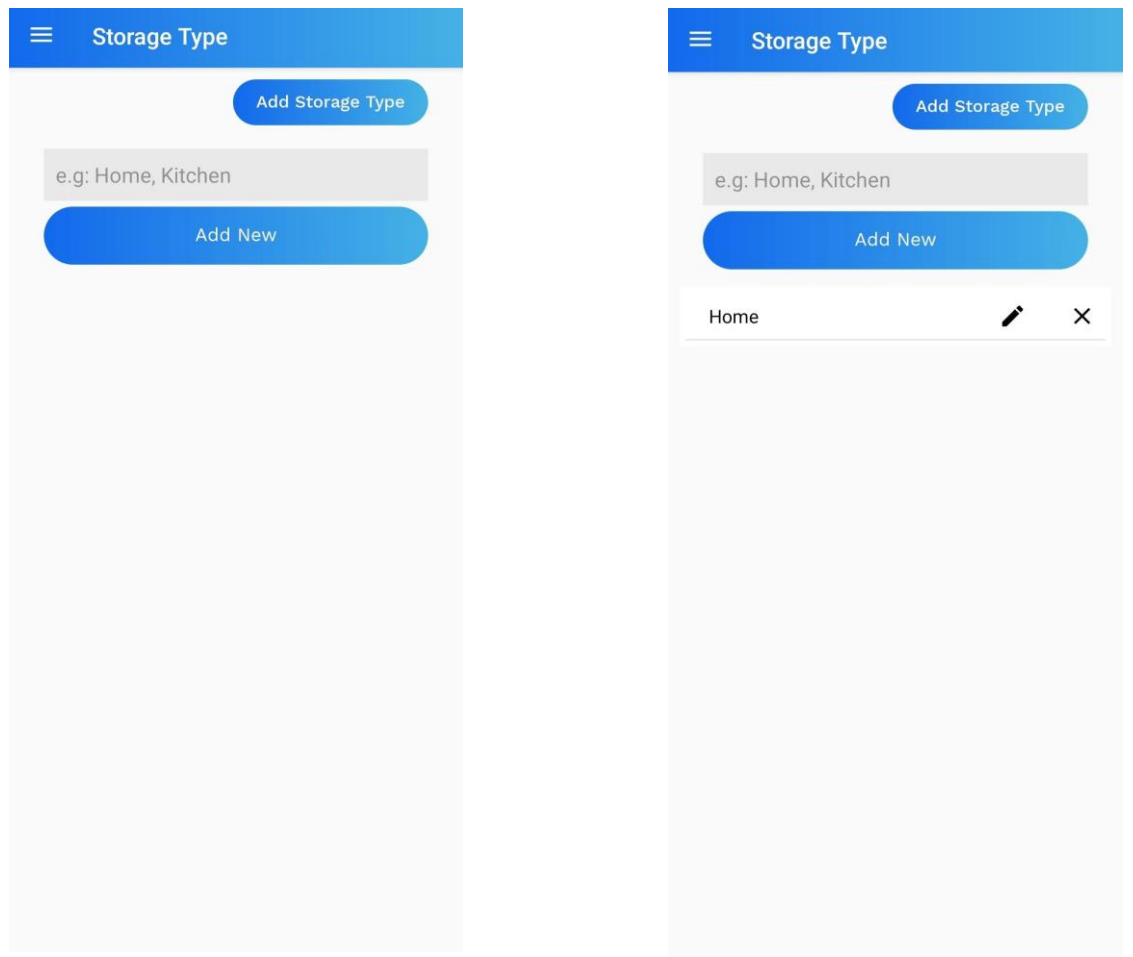

*Slika 4.7. Prikaz ekrana s opcijom dodavanja novog skladišta*

*Slika 4.8. Prikaz ekrana s novim skladištem*

Na slici 4.6. klikom na Vrste skladišta (eng. *Storage type*) otvara se novi ekran sa slike 4.7. na ekranu imamo prostor za unos novog skladišta. U ovome primjeru ćemo unijeti novo skladište imena Home. Klikom na dugme Dodaj (eng. *Add new*) napravit ćemo novo skladište. Možemo napraviti proizvoljan broj skladišta.

Prema slici 4.8. vidimo kako izgleda u aplikaciji kada se doda novo skladište. Klikom na olovku koja se nalazi desno od imena skladišta možemo promijeniti ime skladišta dok klikom na znak x možemo obrisati skladište. Prije nego što trajno obrišemo skladište dobijemo upozorenje da više nećemo moći vratiti skladište. To upozorenje možemo vidjeti na slici 4.9.

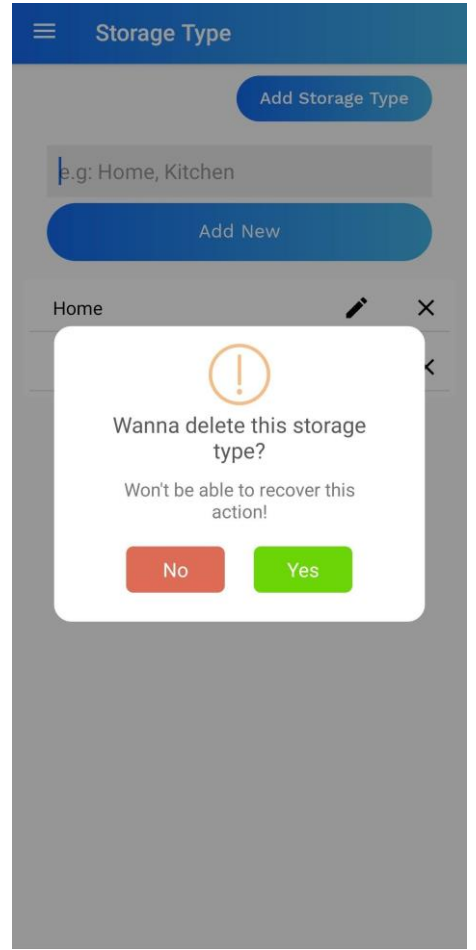

*Slika 4.9. Prikaz upozorenja za brisanje skladišta*

Nakon što smo napravili skladište klikom na Početna stranica (eng. *Home* ) koji možemo vidjeti na slici 4.6. otvara se naše napravljeno skladište.

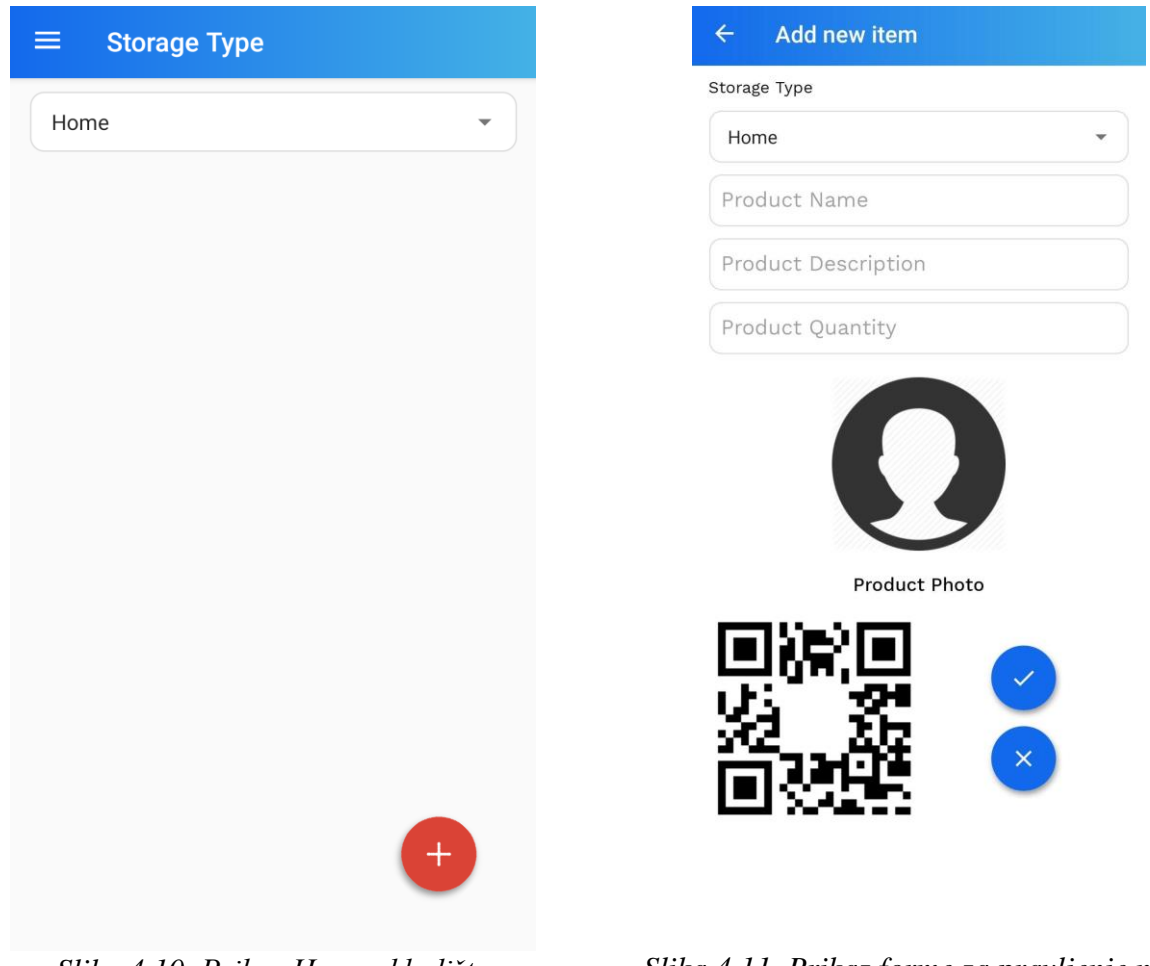

*Slika 4.10. Prikaz Home skladišta Slika 4.11. Prikaz forme za pravljenje nove stvari*

Na slici 4.10. vidimo Home skladište koje smo napravili u prethodnom koraku. Da bi dodali novu stvar u skladište potrebno je kliknuti na crveni plus gumb koji se nalazi u donjem desnom kutu. Klikom na crveni plus gumb otvara se novi ekran koji je prikazan na slici 4.11. na prikazanom ekranu imamo polja u koje unosimo podatke o novoj stvari koju želimo dodati. Polja koja imamo su ime stvari, kratak opis, količina, slika te QR kod. Klikom na sliku proizvoda otvaraju se opcije za unos slike. Sliku možemo napraviti fotoaparatom samog uređaja ili odabrati neku postojeću sliku iz galerije. Klikom na plavu kvačicu spremamo stvar u bazu podataka dok se klikom na plavi x vraćamo na sliku 4.10. bez pravljenja ikakvih promjena. Ime, opis i količina stvari je obavezan unos. QR kod se automatski generira.

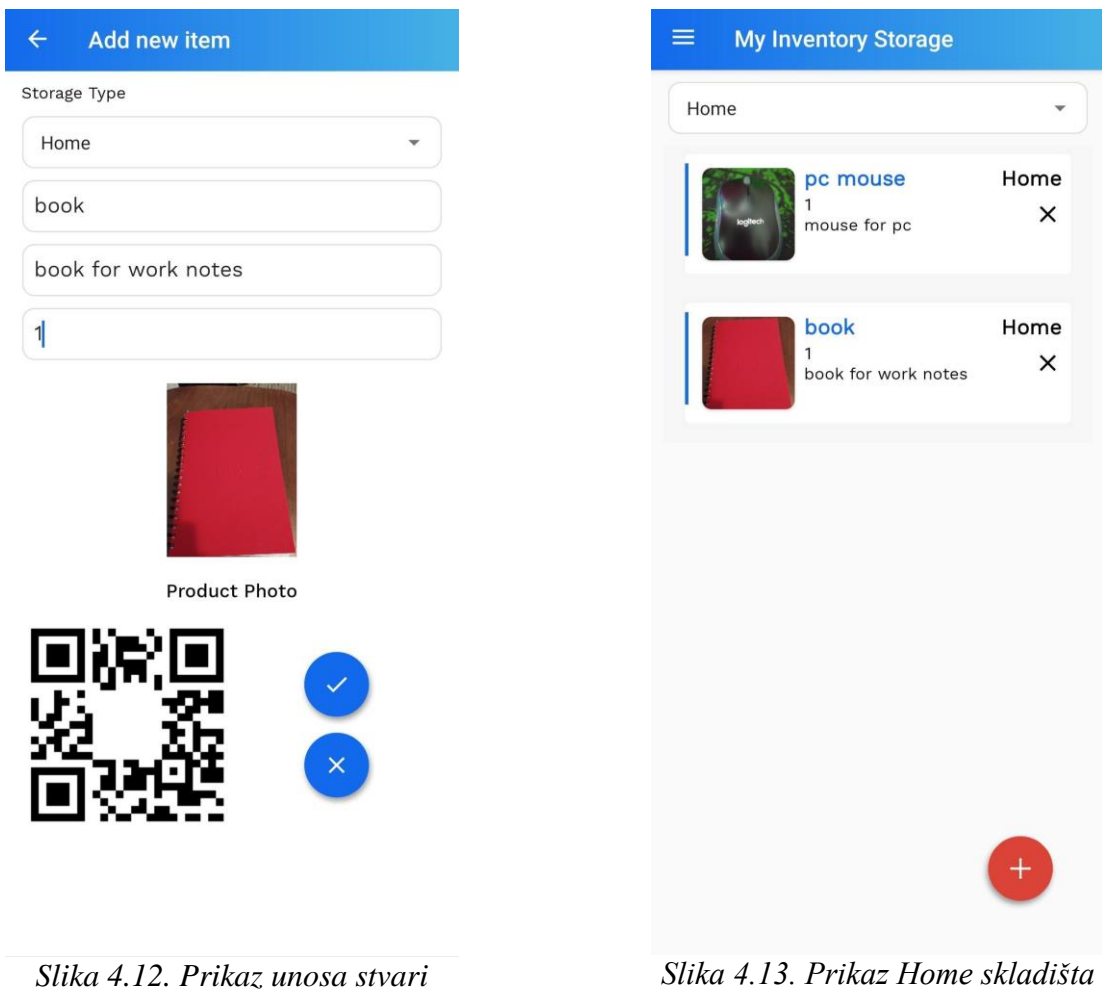

Na slici 4.12. vidimo primjer unosa stvari. Klikom na plavu kvačicu spremamo stvar u skladište te nas zatim aplikacija automatski vraća na prikaz skladišta koji se vidi na slici 4.13. klikom na neku od stvari od skladišta otvara se novi prozor s detaljima tog proizvoda. Kako to izgleda možemo vidjeti na slici 4.14.

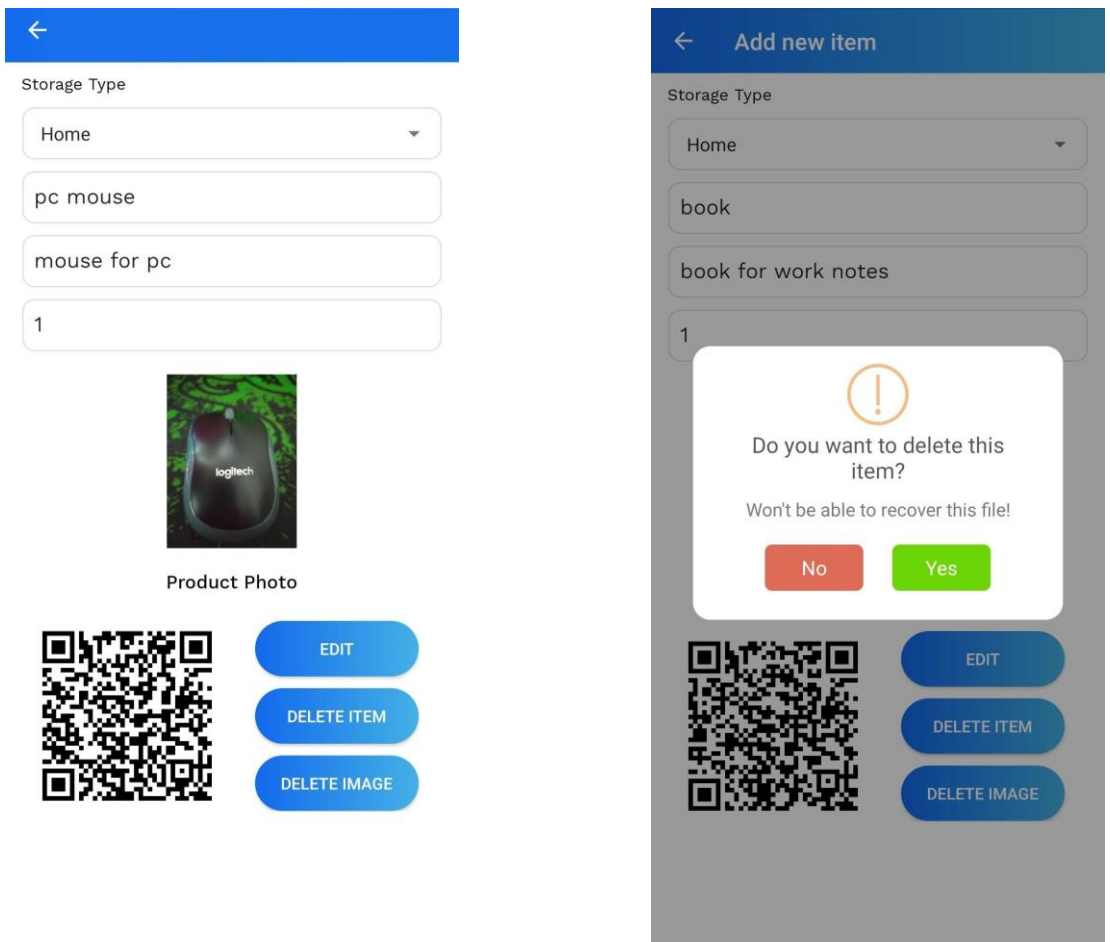

*Slika 4.14. Detaljan prikaz stvari Slika 4.15. Prikaz potvrde za brisanje*

Na slici 4.14. vidimo detaljan prikaz stvari. Klikom na Uredi (eng. *Edit*) gumb dobijemo mogućnost izmjenjivanja skladišta, imena, opisa, slike i količine stvari. Klikom na Obriši stvar (eng. *Delete item*) gumb te klikom na Obriši sliku (eng. *Delete image*) gumb, aplikacija će nas prvo tražiti potvrdu brisanja. Potvrda brisanja prikazana je na slici 4.15.

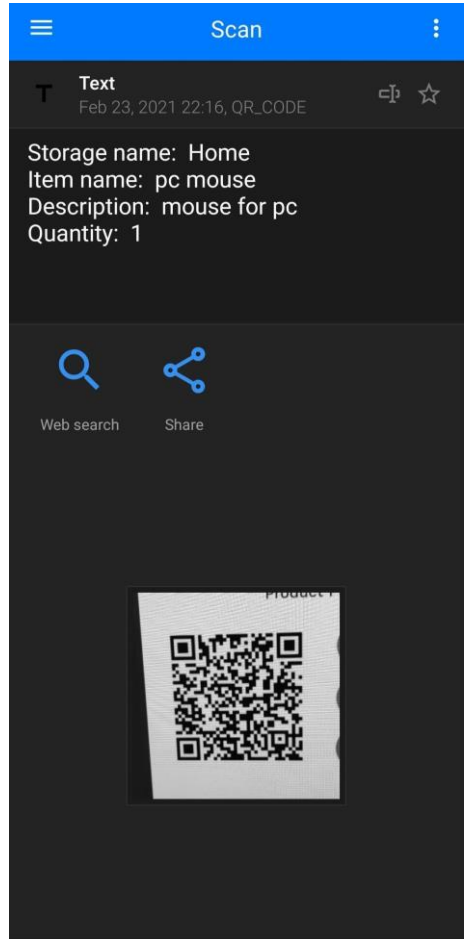

*Slika 4.16. Prikaz nakon što se skenira QR kod*

Skeniranjem QR koda na slici 4.14. dobijemo prikaz stvari kao što je prikazano na slici 4.16. za skeniranje QR koda možemo koristiti bilo koju aplikaciju koja podržava skeniranje QR koda Skeniranjem QR koda vidimo informacije o proizvodu kao što su ime skladišta, ime stvari, opis i količina. Ako na slici 4.14. kliknemo na QR kod taj isti kod možemo podijeliti npr. elektroničkom poštom.

## <span id="page-22-0"></span>**5. ZAKLJUČAK**

Android kao mobilna platforma zauzima jako velik udio na tržištu. procjenjuje se da oko 80% tržišta zastupa Android operacijski sustav. Razlog tome je što se Android nalazi na velikom broju uređaja od mobitela, tableta pa sve do televizora. Isto tako proizvođači izdaju mnogo više uređaja koje pokreće Android operacijski sustav, nego npr. Apple sa svojim IOS sustavom.

U ovom završnom radu napravljena je android aplikacija za praćenje privatnog skladišta. Aplikacija je zamišljena da ubrza i olakša proces praćenja stvari koje posjedujemo. Korištenje aplikacije je jednostavno i intuitivno. U radu sam, kroz nekoliko poglavlja, opisao tehnologije koje sam koristio prilikom izrade aplikacije te prikazao način kako se aplikaciju može koristiti. Aplikaciju bi mogli poboljšati dodavanjem značajki kao što su prikaz ukupne statistike za svakog korisnika, izvesti sve element skladišta u pdf datoteku, mogućnost razvrstavanja stvari po mapama unutar skladišta.

### <span id="page-23-0"></span>**LITERATURA**

- [1] Android Developers, stranica: [https://developer.android.com/docs,](https://developer.android.com/docs) pristupljeno: 22. veljače, 2021.
- [2] Firebase, stranica: [https://firebase.google.com/docs,](https://firebase.google.com/docs) pristupljeno: 22. veljače, 2021.
- [3] FluidUI, stranica: [https://www.fluidui.com/,](https://www.fluidui.com/) pristupljeno: 19. veljače, 2021.
- [4] GeeksForGeeks, stranica: [https://www.geeksforgeeks.org/,](https://www.geeksforgeeks.org/) pristupljeno: 22. veljače, 2021.
- [5] Java dokumentacija, stranica: [https://docs.oracle.com/en/java/p](https://docs.oracle.com/en/java/)ristupljeno: 22. veljače, 2021.
- [6] Json, stranica: [https://www.json.org/json-en.html,](https://www.json.org/json-en.html) pristupljeno: 16. ožujka, 2021.
- [7] StackOverflow, stranica: [https://stackoverflow.com/p](https://stackoverflow.com/)ristupljeno: 22. veljače, 2021.

# <span id="page-24-0"></span>**SAŽETAK**

**Naslov:** Android aplikacija za privatno skladište

Ovaj završni rad opisuje izradu android aplikacije za privatno skladište. U izradi smo koristili alate kao što su Java programski jezik, Android Studio i Firebase baza podataka. Aplikacija je korisna za praćenje privatnog skladišta. U aplikaciji možemo spremati različite stvari koje su raspoređene po skladištima.

**Ključne riječi:** Android, Firebase, Java, skladište, XML

### <span id="page-24-1"></span>**ABSTRACT**

**Title:** Android application for private storage

This final paper describes the development of an android application for private storage. We used tools such as Java programming language, Android Studio and Firebase database. The application is useful for tracking private storage. In the application, we can store various things that are arranged in warehouses.

**Key words:** Android, Firebase, Java, storage, XML

### <span id="page-25-0"></span>**PRILOZI**

- 1. Android aplikacija za privatno skladište u .docx formatu
- 2. Android aplikacija za privatno skladište u .pdf formatu
- 3. Izvorni kod